平安银行易宝签约(他行个人)操作流程

第一步: 注册易宝账户

1 进入本公司官网点击平安易宝,

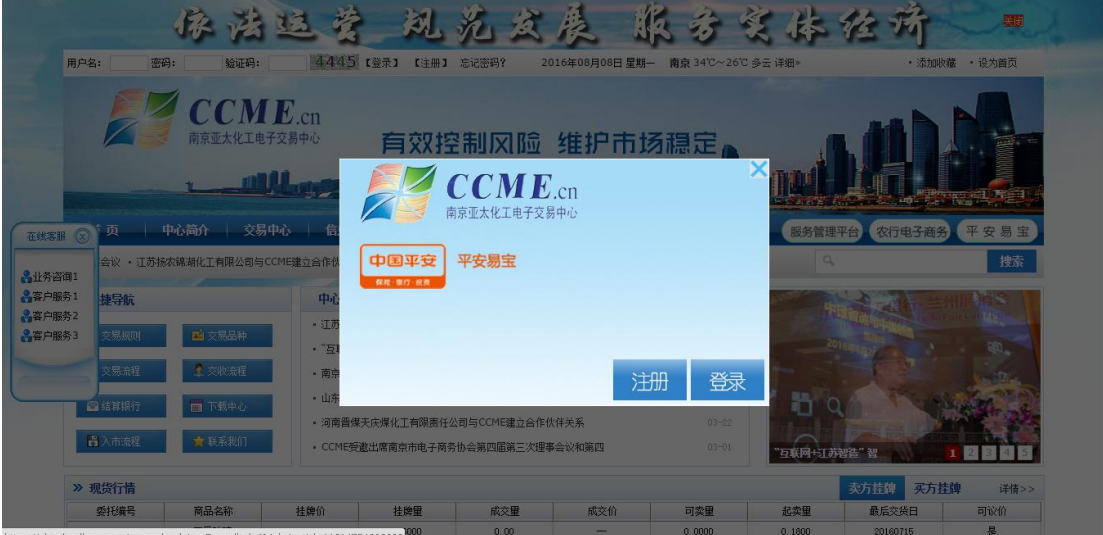

2 进入注册界面,选择个人会员,填写个人信息

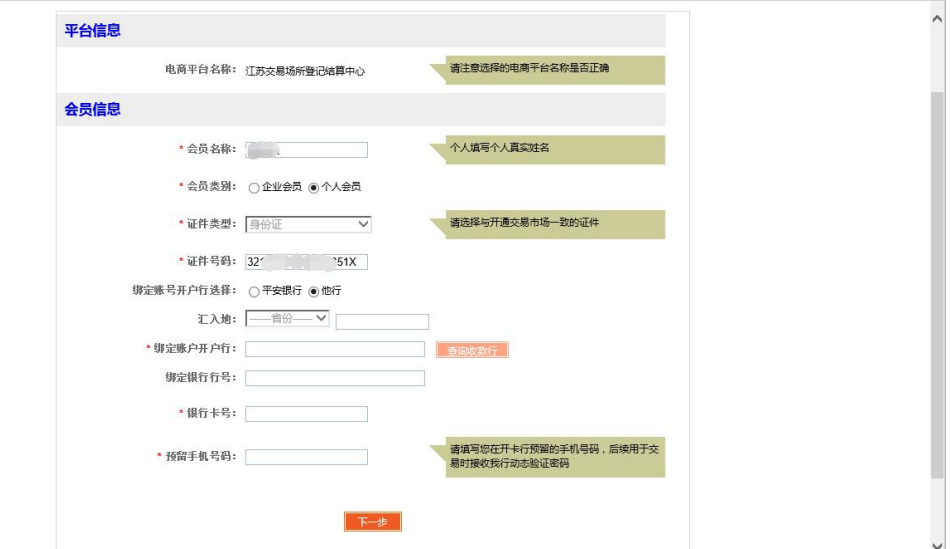

3 选择他行点击查询收款行,选择正确的开户行全称,填写

完信息

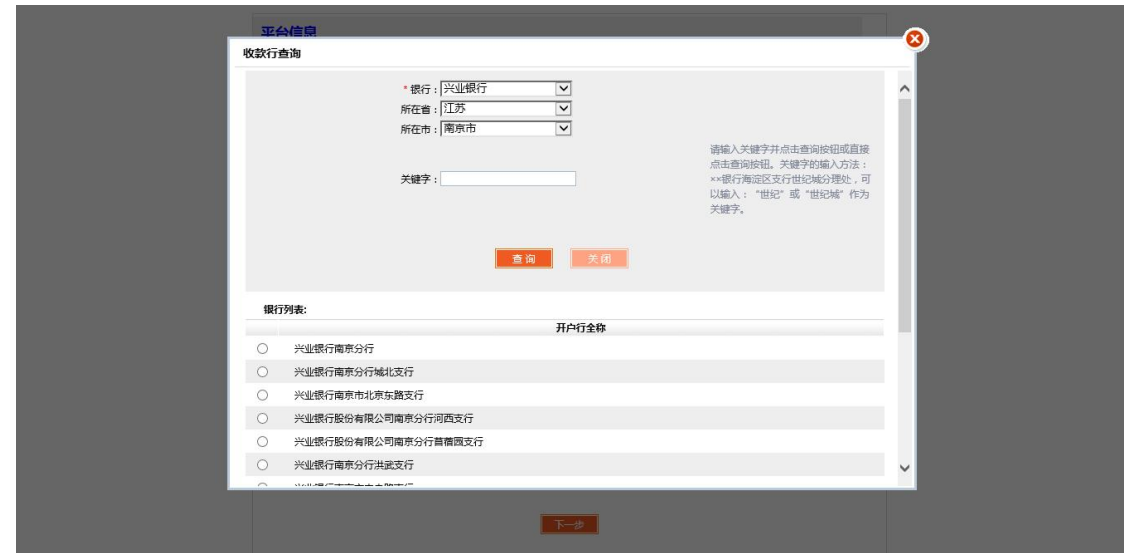

# 填写完整信息点击下一步,再次确认注册信息

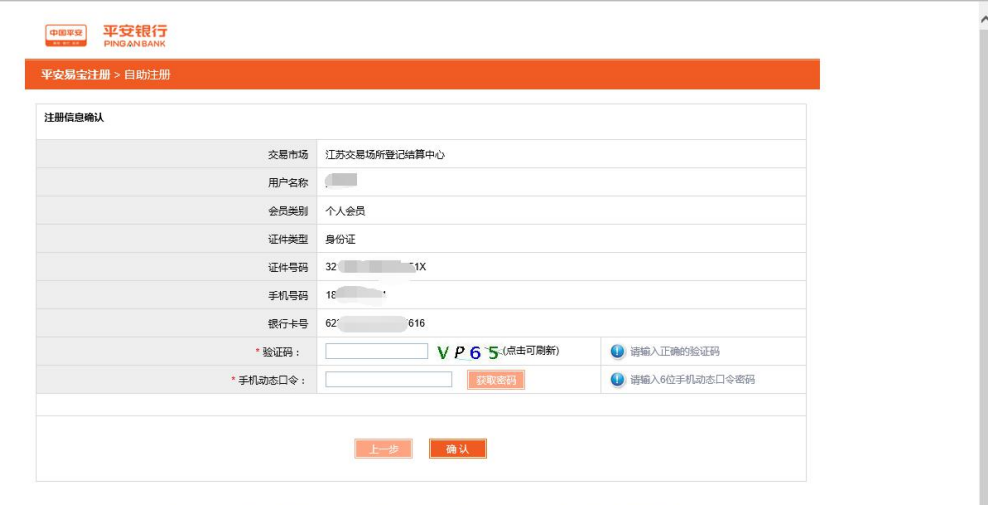

# 填写验证口令之后确认即完成易宝注册

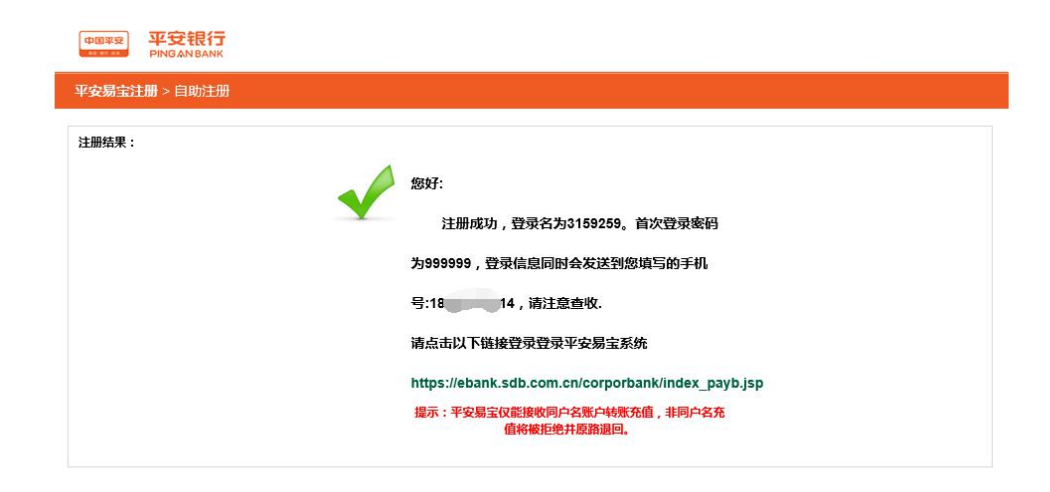

您可在工作日8:30-18:00拨打95511-3 (平安银行)-9 (人工服务)-2 (公司业务)-3 (平安易宝)咨询相关业务

#### 第二步:登陆平安易宝账户,经行签约

### 1 进入本公司官网点击平安易宝,

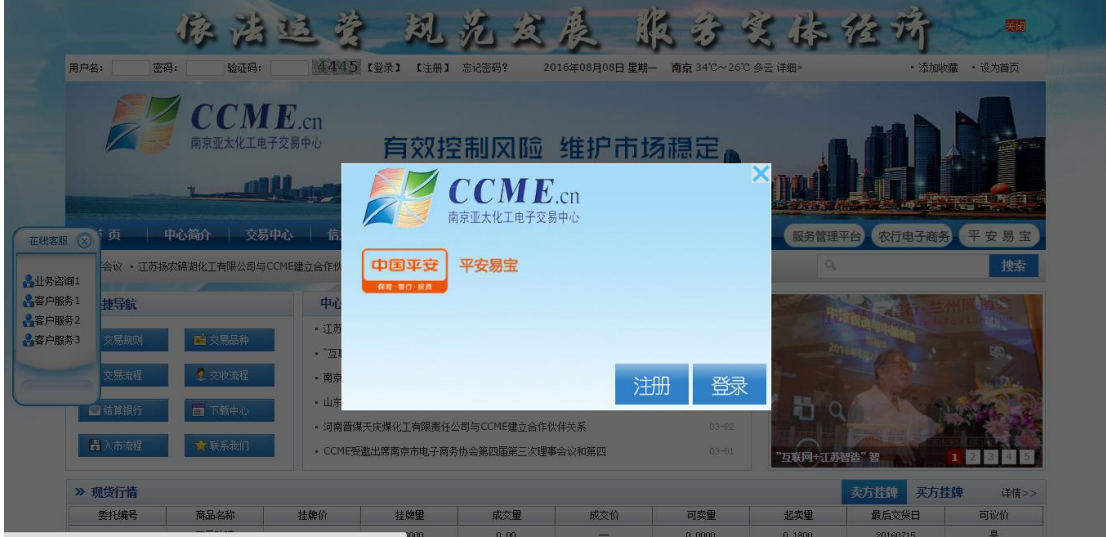

2 进入登录界面利用注册获得的账号密码登录(牢记该登录号码 及密码,密码输入需用软键盘)

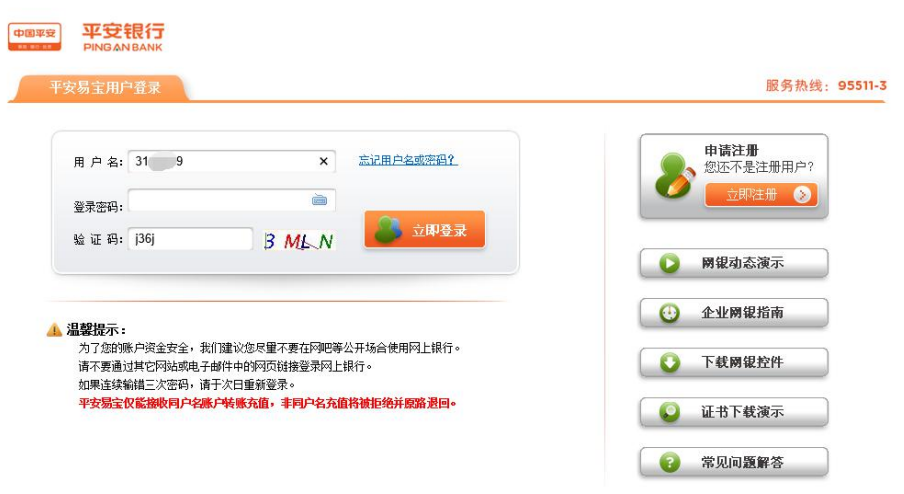

### 登录完成以后修改初始密码

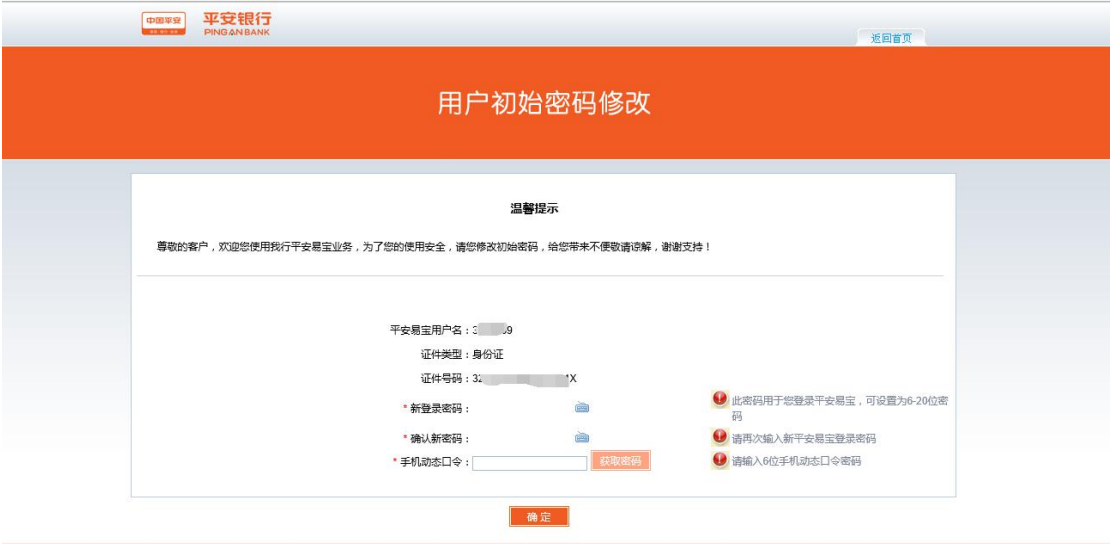

 完成登录,进入易宝主页点击合约管理点击签约,选择江苏结算(南 京亚太化工电子交易中心)签约

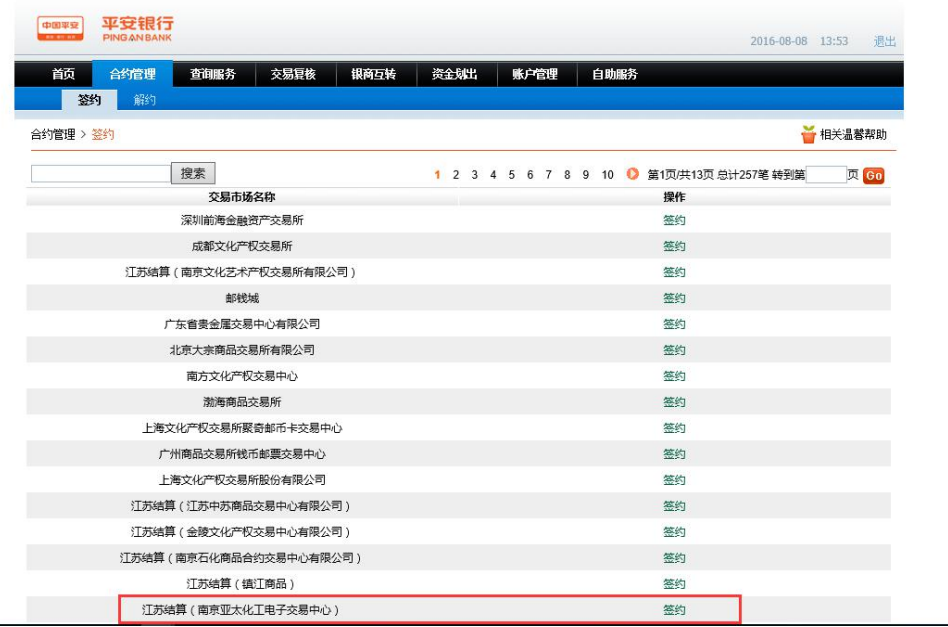

# 5 输入会员编号点击签约即可已完成签约操作

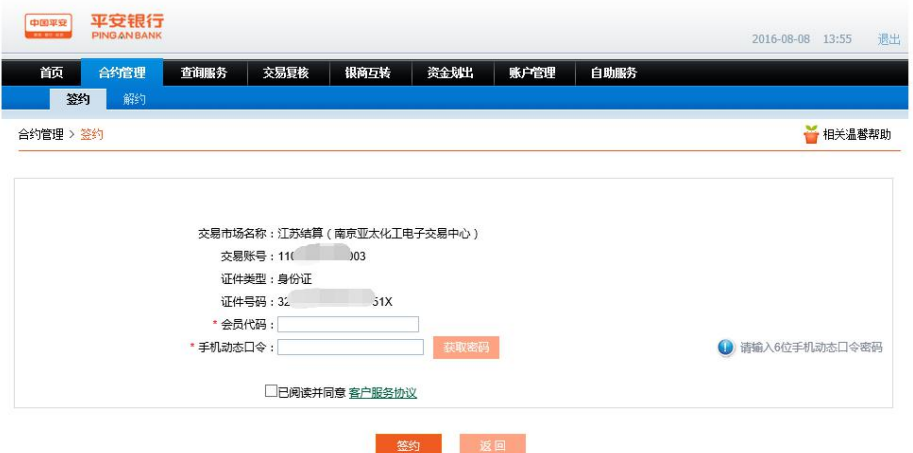

# 6 点击解约,完成解约操作

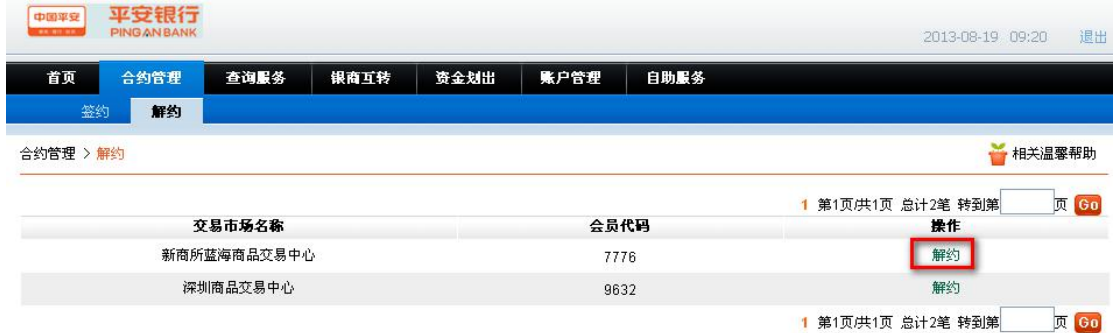

#### 第三步 :账户查询

1 点击查询服务—账户查询—选择交易账户,获取易宝账户

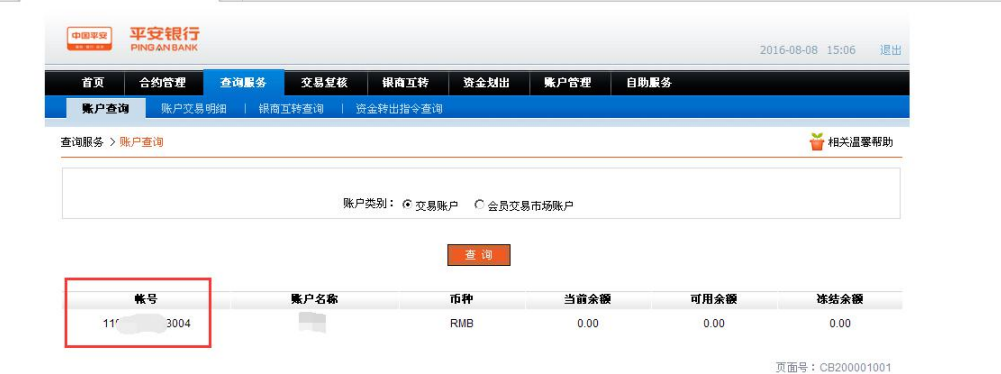

2 通过他行银行网银向该账户转账,存入易宝。

第四步:划转资金

银转商

1 会员登录平安易宝系统,进入银商互转—银转商功能,选择 交易市场账号,如图:

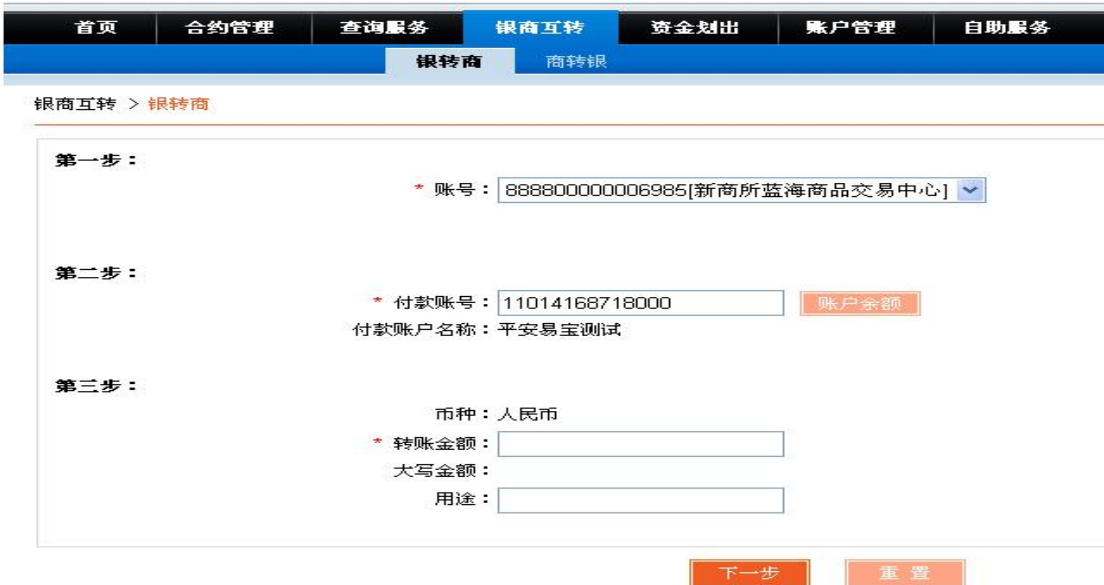

2 点击账户余额,可查询会员交易账户余额,如图:

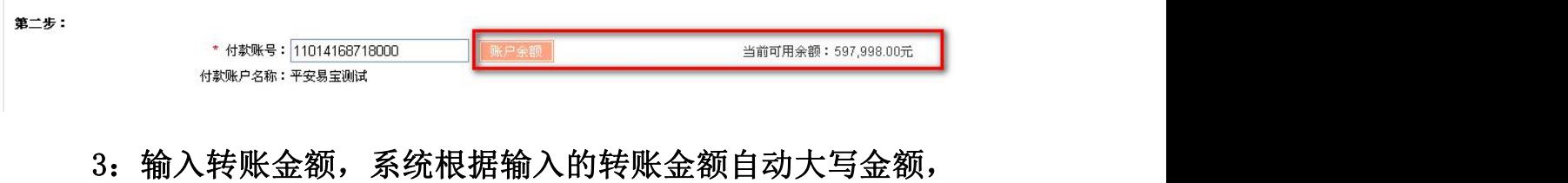

如图:

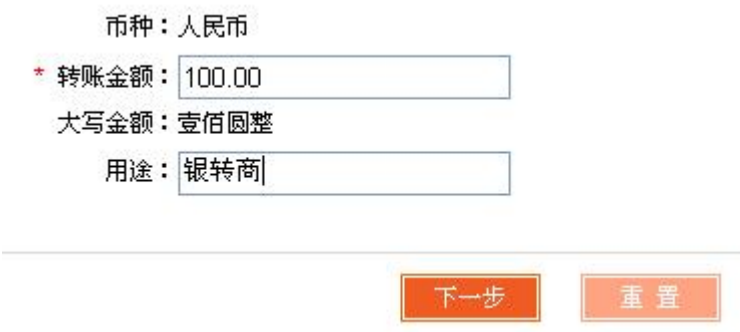

# 4 点击下一步进入确认页面,点击确认按钮,验证安全工具后 提交系统,如图:

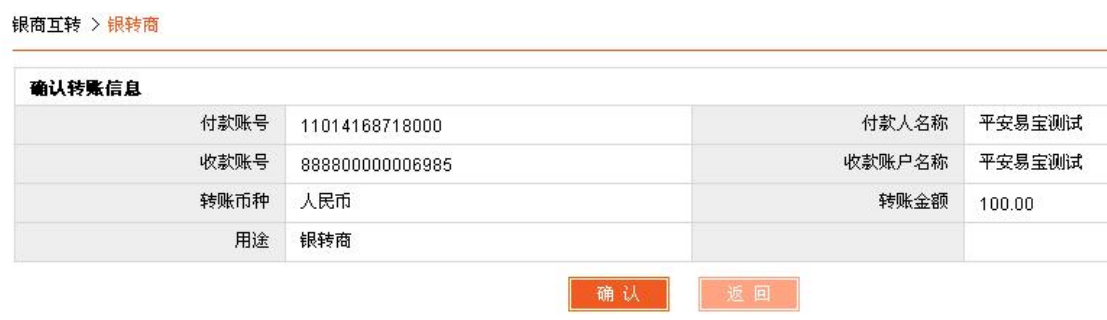

商转银

1 会员登录平安易宝系统,进入银商互转—商转银功能,选择交 易资金存管明细账户,如图:

银商互转 >商转银

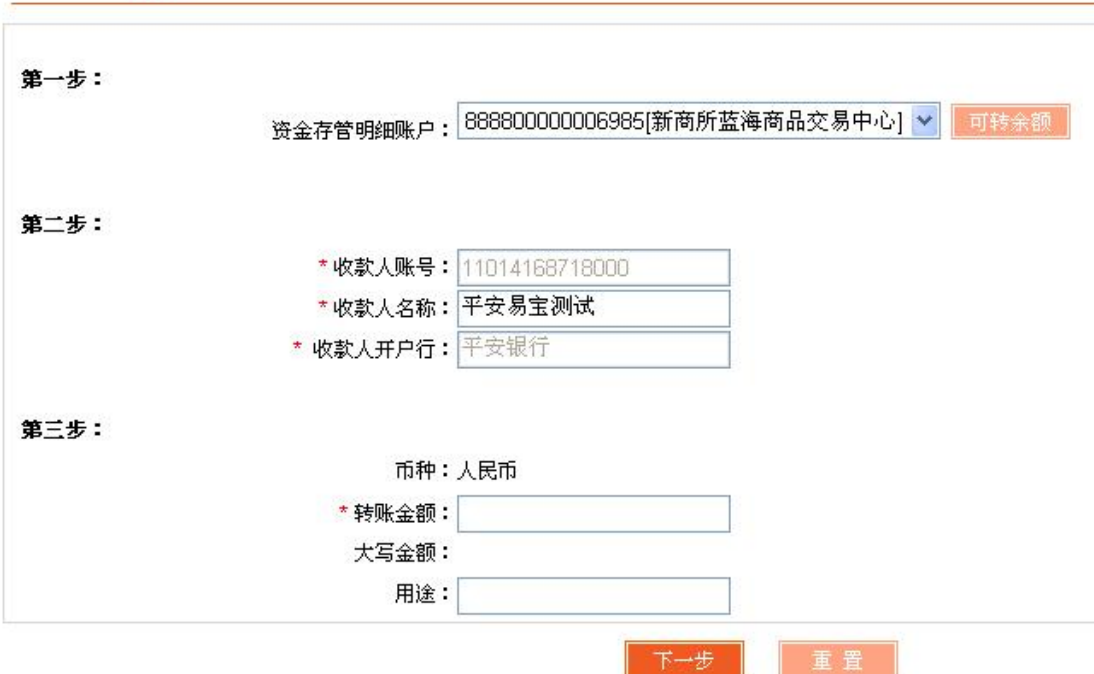

#### 2 点击可转余额,会员可查询资金存管明细账户可用余额,如图:

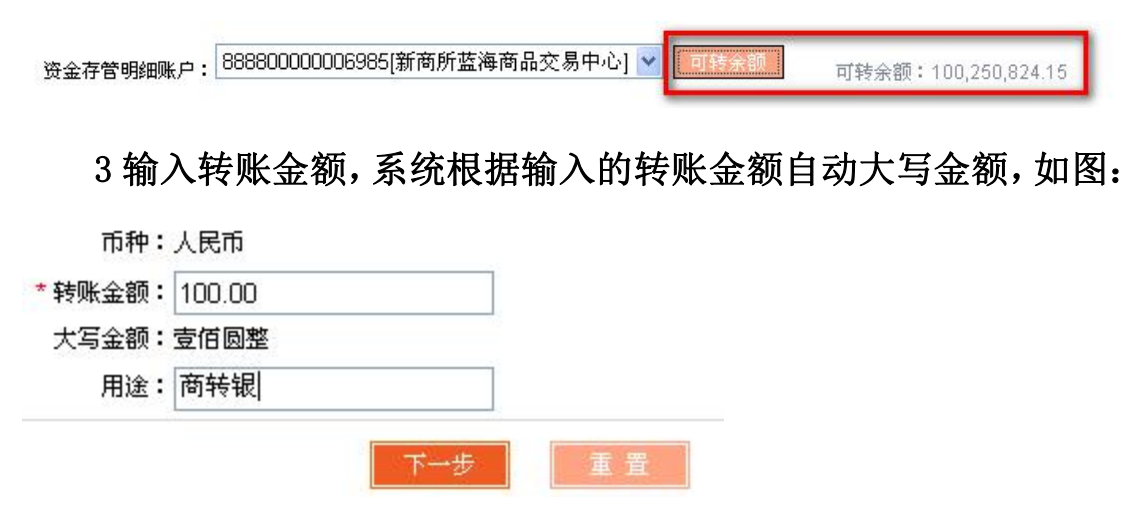

4 点击下一步进入确认页面,点击确认按钮,验证安全工具后提 交系统,如图:

银商互转 > 商转银

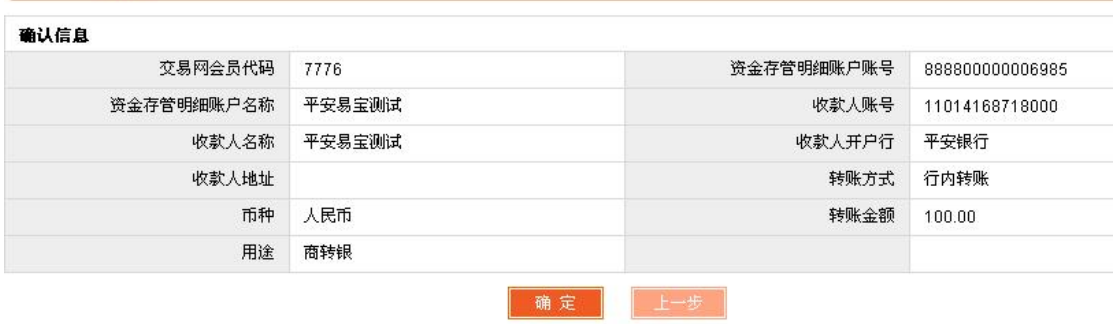

#### 第五步 资金划出

页面路径:资金划出,如图:

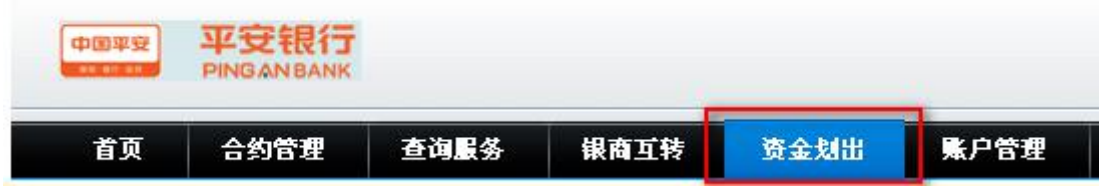

操作步骤:

1 点击"资金划出",界面如图

资金划出

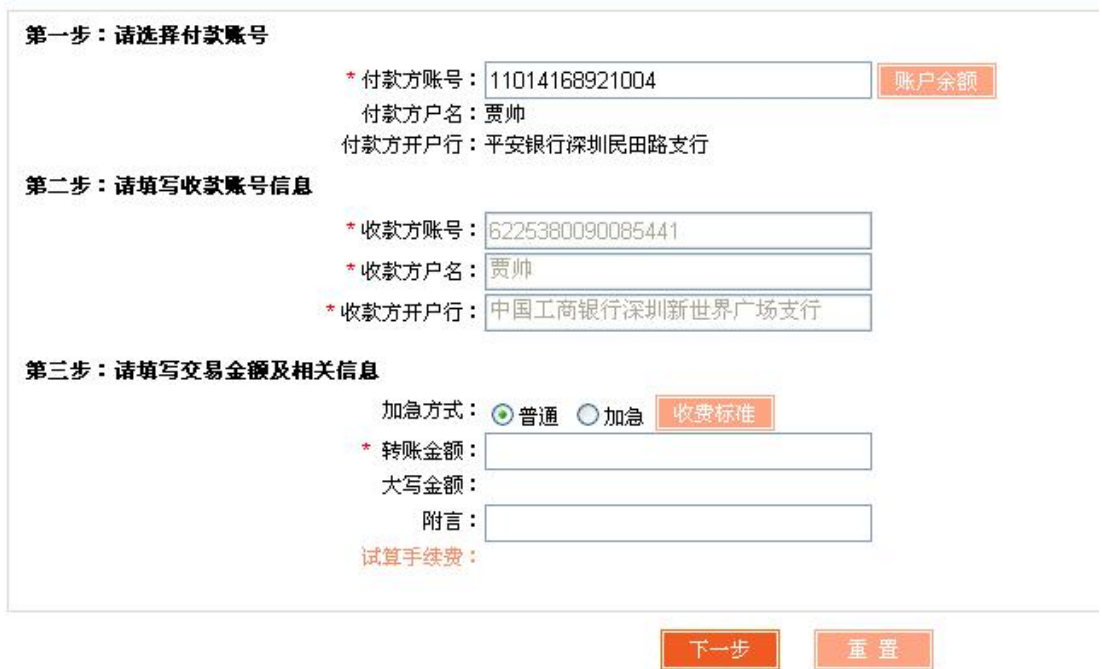

2 选择普通/加急 转账方式(本行划出默认"普通",不可更改)

他行 加急方式: ◎普通 ◎加急 收费标准

本行 加急方式: ●普通 ◎加急 收费标准

点击收费标准,可查看收费标准

输入转账金额,反显金额大写,输入附言,如下图:

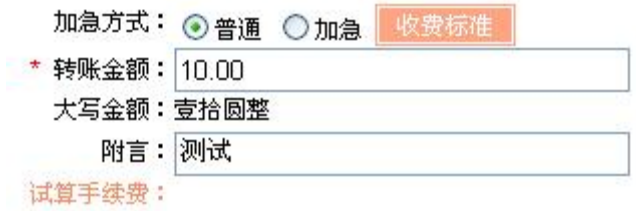

点击"试算手续费",可回显该加急方式该金额下的手续费(如需全 额转出,应转账金额+试算手续费=账户余额。避免转账不成功。)

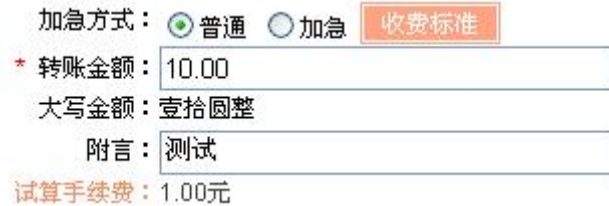

#### 3 点击下一步,进入确认界面

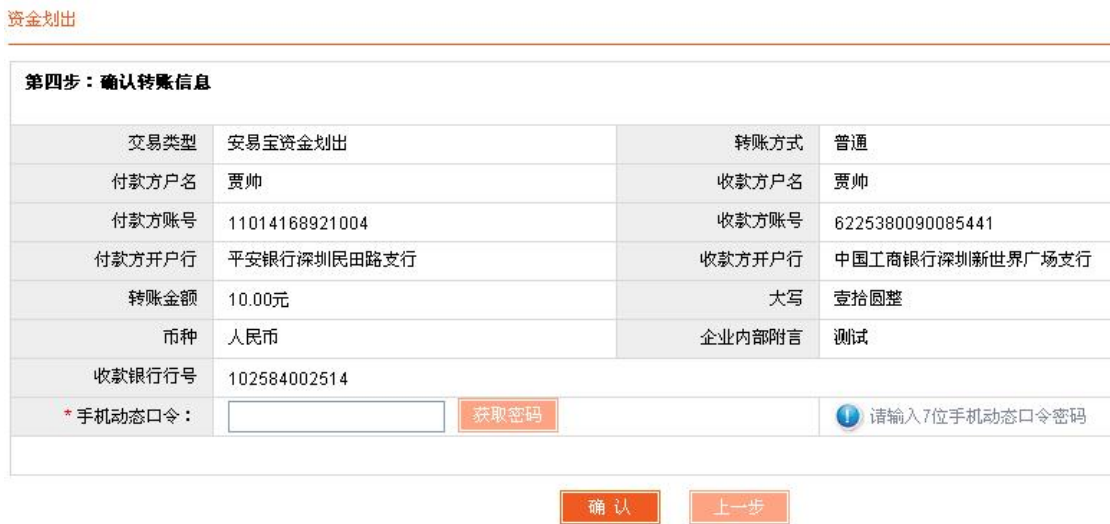

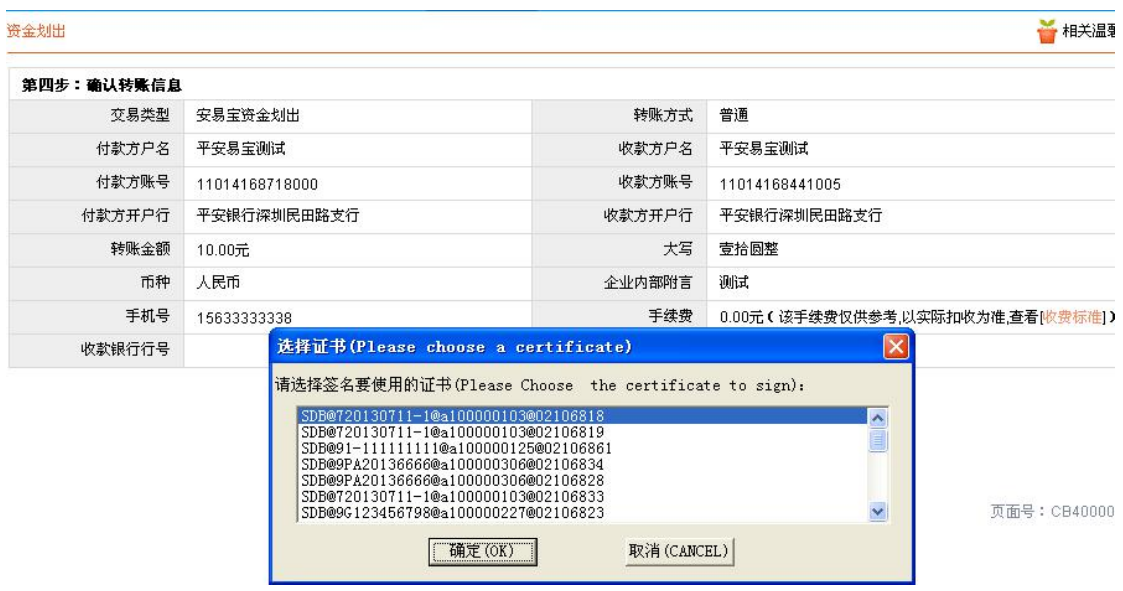

个人用户进行手机验证码验证,企业用户进行 USBKY 验证

4 通过手机验证或 USBKY 验证,点击确认,完成交易。